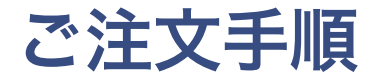

#### ここでは例として「二つ折り圧着はがき」の ご注文手順を説明いたします。

#### 1. トップページの「二つ折り圧着はがき」をクリック

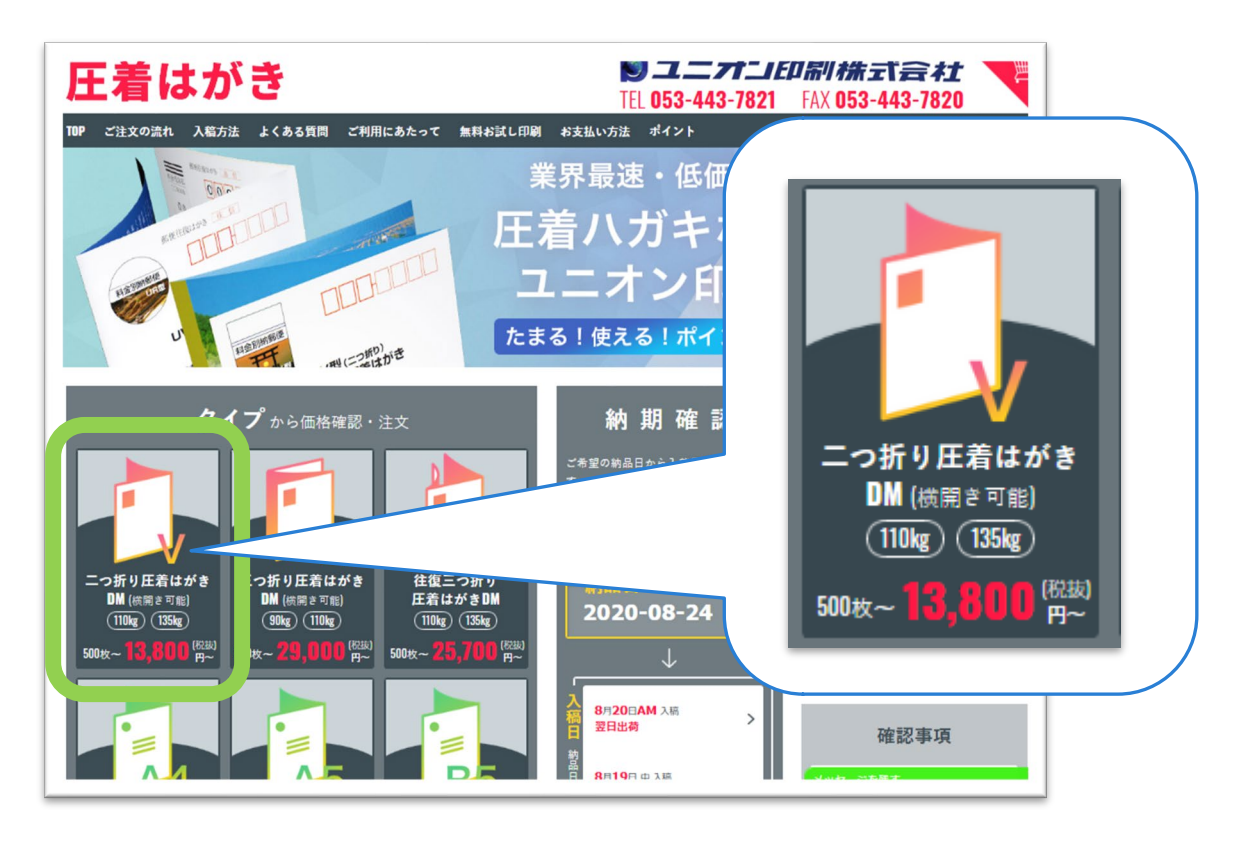

トップページ

### 2. 画面中段の「価格確認・注文」へ進む

二つ折り圧着はがきページ

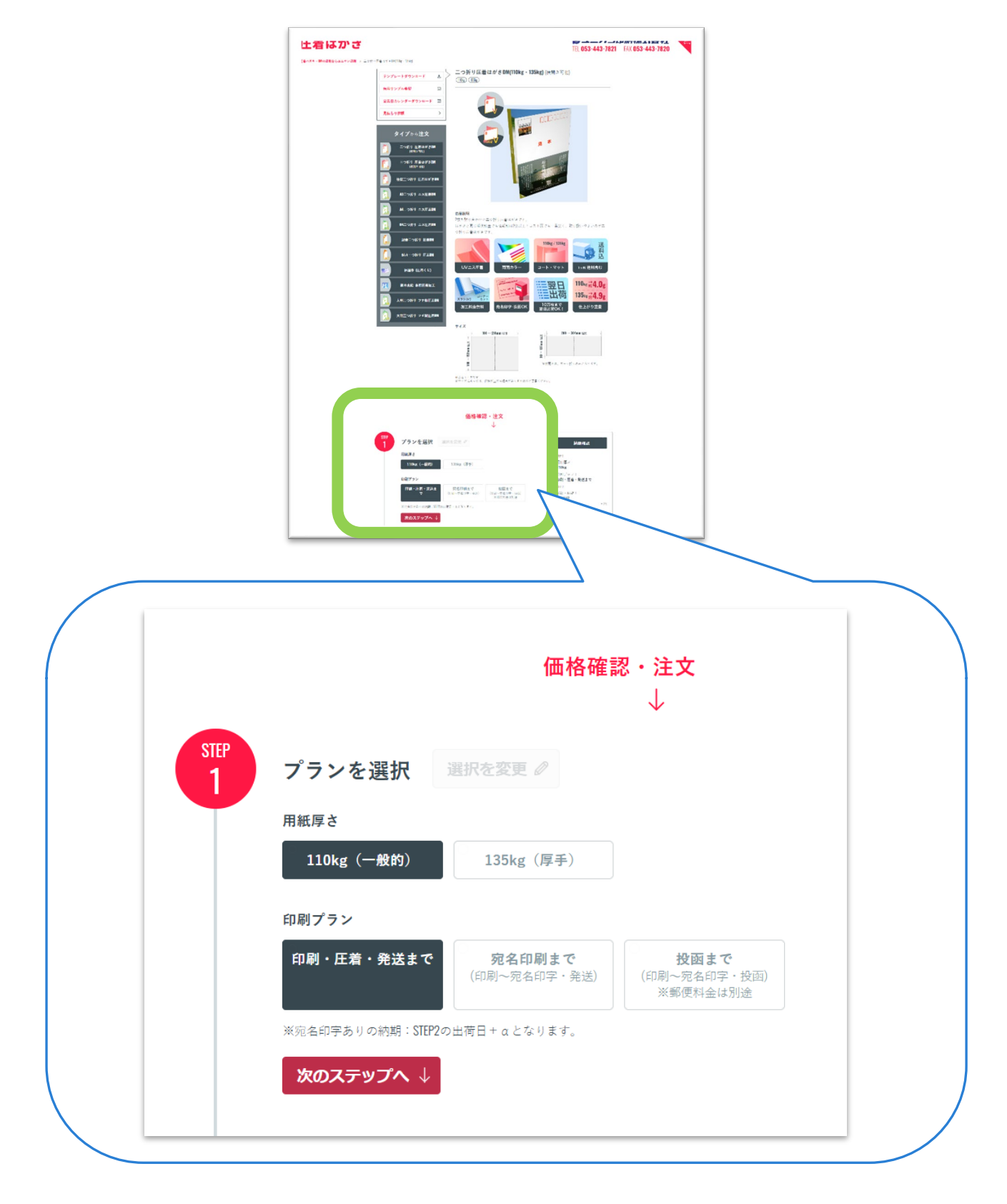

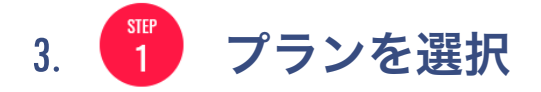

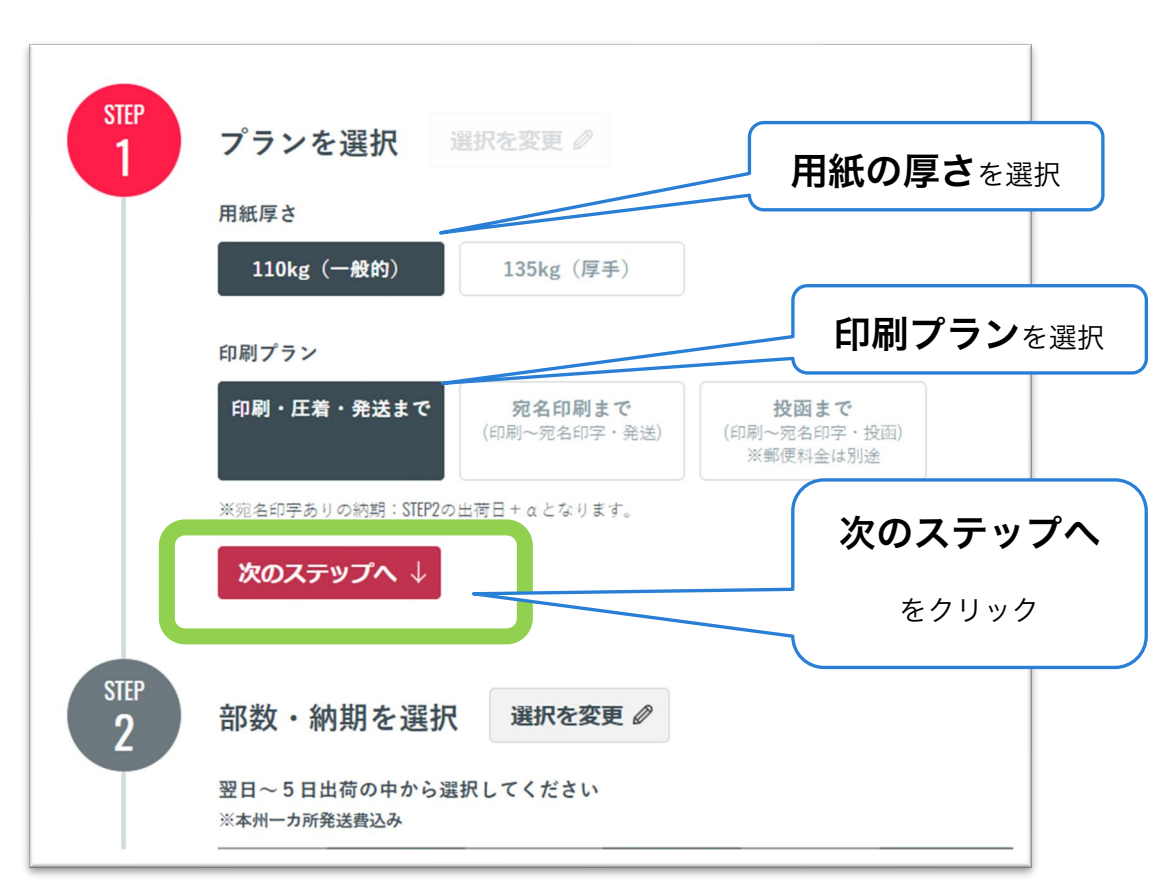

二つ折り圧着はがきページ

●用紙の厚さ (2 種類のどちらか)

- > 110kg ←今回は例としてこちらを選択
- $\geq$  135kg

●印刷プラン(ご希望のパターンをお選びください)

- > 印刷・圧着・発送まで ←今回は例としてこちらを選択
- 宛名印刷まで(印刷~宛名印字・発送)
- 投函まで(印刷~宛名印字・投函)※郵便料金は別途

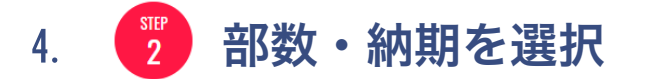

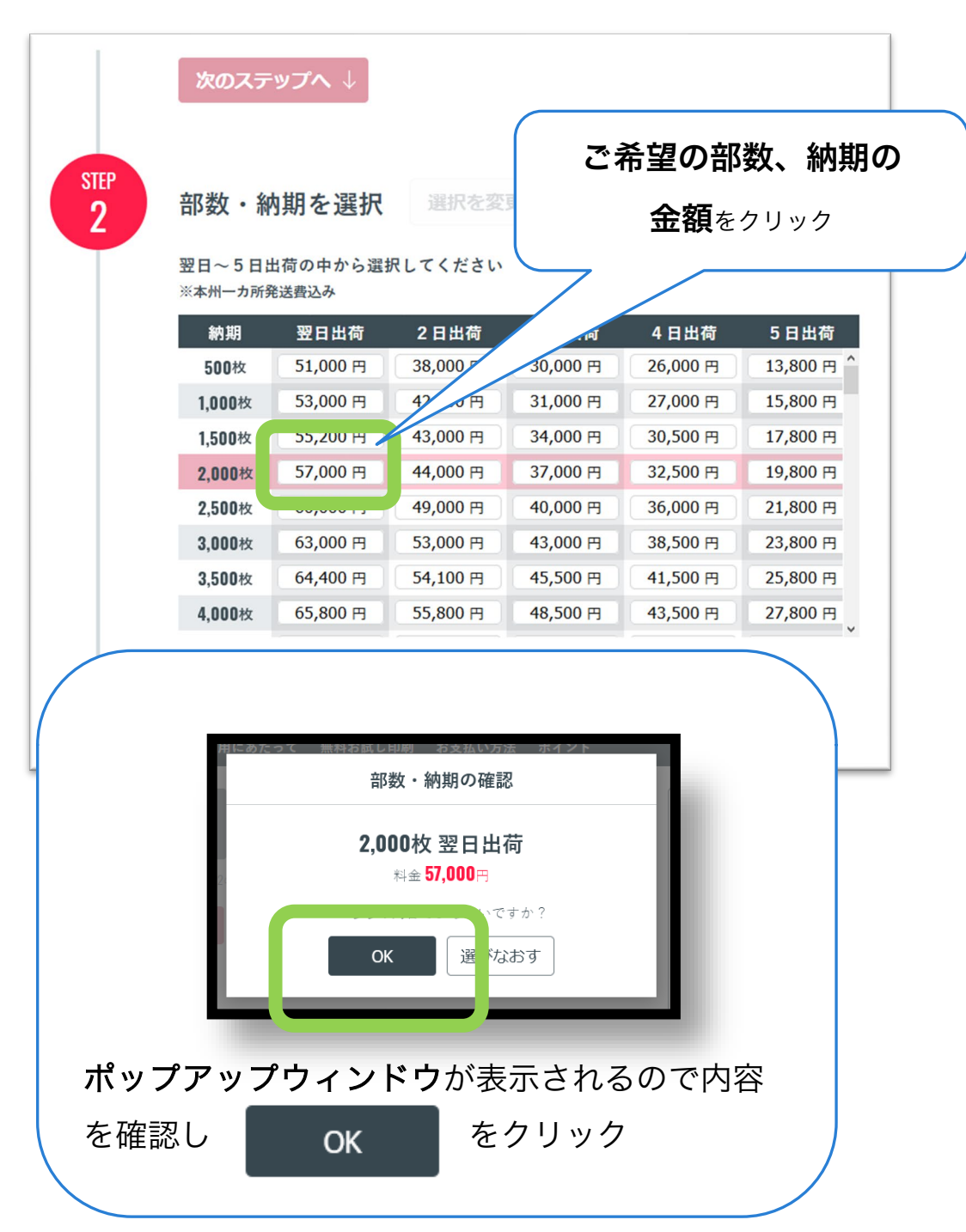

二つ折り圧着はがきページ

●今回は例として以下の内容に該当する金額「57,000円」をクリック

部数・・・2000 枚、 納期・・・翌日出荷

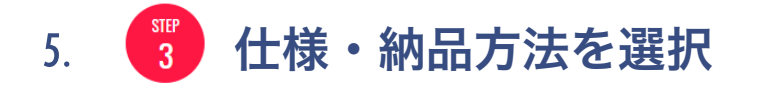

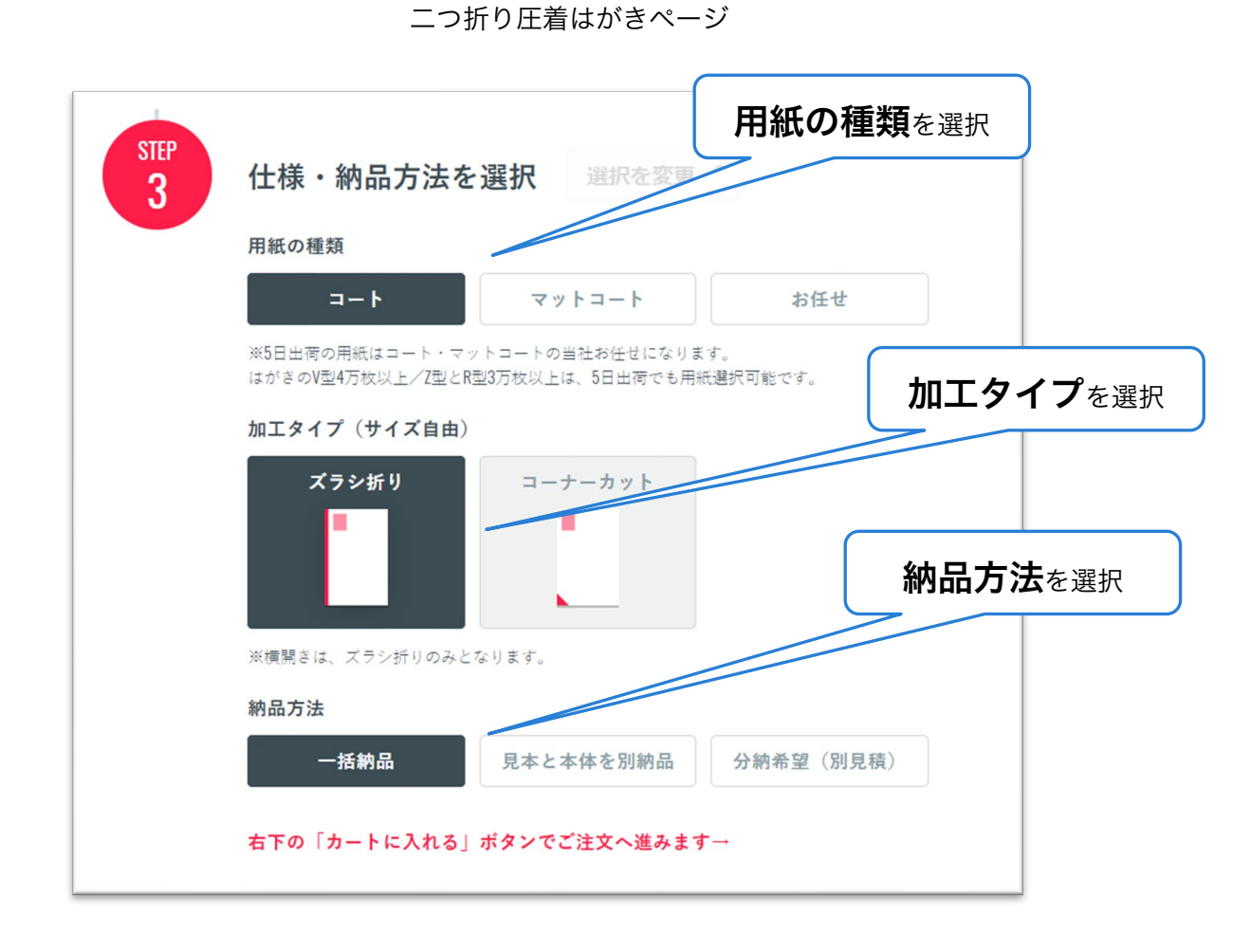

●用紙の種類(3種類のどれか)

- > コート ←今回は例としてこちらを選択
- マットコート
- ▶ お任せ

●加工タイプ (2 種類のどちらか)

- ▶ ズラシ折り ←今回は例としてこちらを選択
- コーナーカット

●納品方法(ご希望のパターンをお選びください)

- ▶ 一括納品 ←今回は例としてこちらを選択
- > 見本と本体を別納品
- 分納希望(別見積もり)

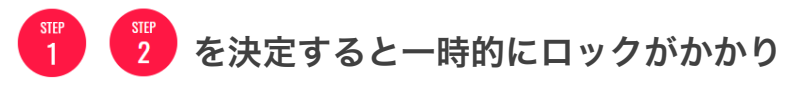

選択できない状態になります。

内容を変更する場合は 選択を変更 タ ボタンをクリックし ロックを解除してください。

選択可能な状態になりましたら STEP1·STEP2の内容を選択してください。

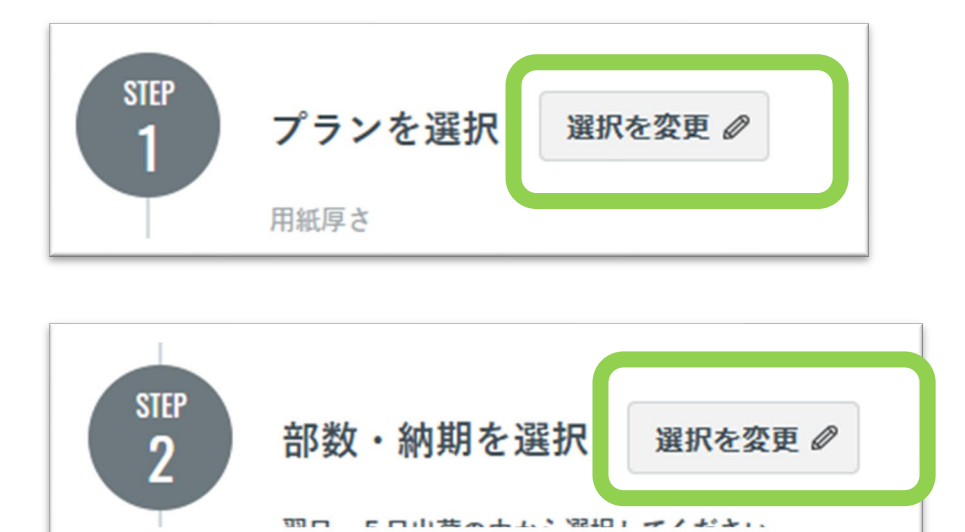

6. 注文内容を確認し をクリック

二つ折り圧着はがきページ

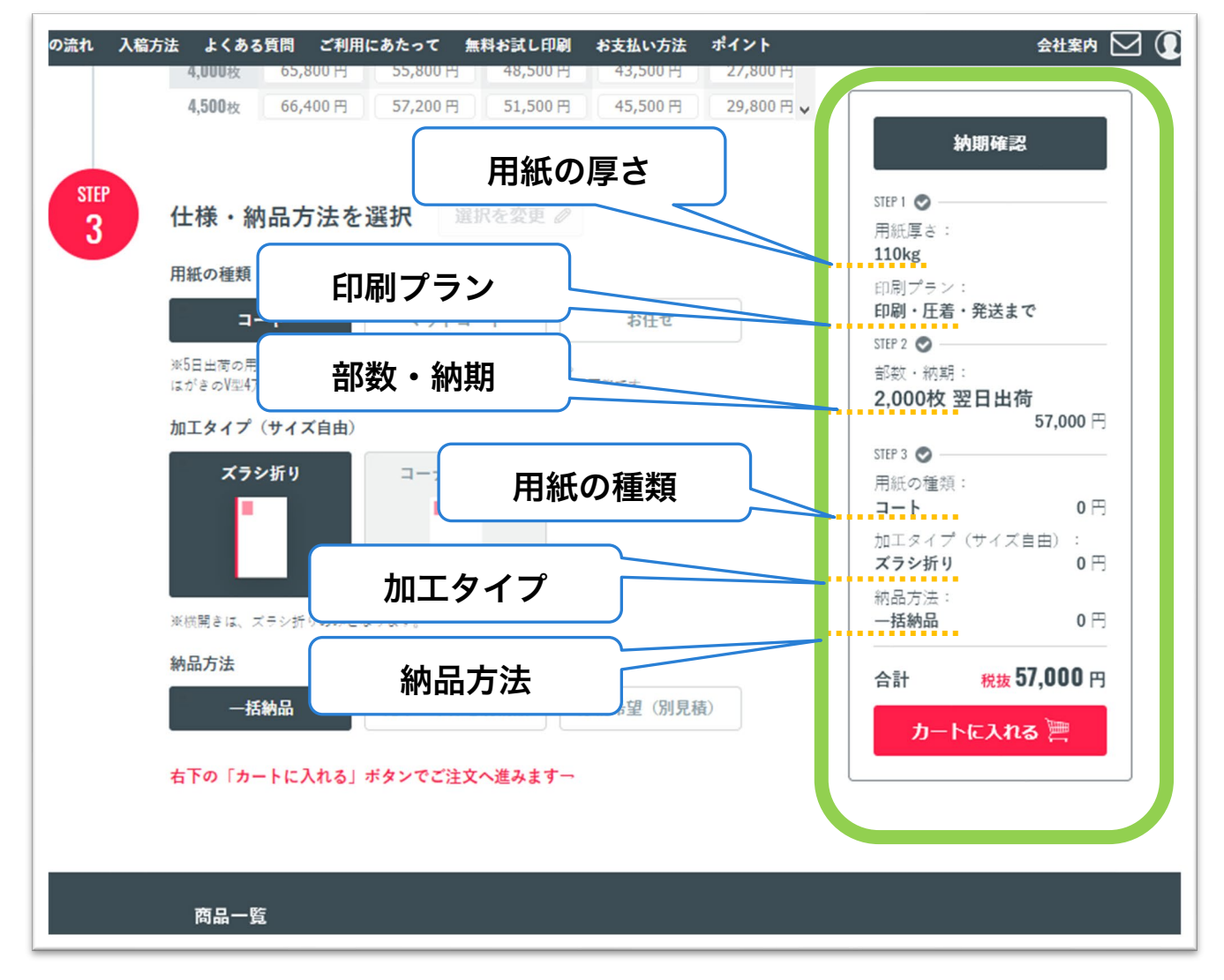

※例として以下の内容の注文をカートに入れます

●STEP1

- **▶ 用紙厚さ 110kg**
- 印刷プラン 印刷・圧着・発送まで

●STEP2

部数・納期 2,000 枚 翌日出荷

●STEP3

- ▶ 用紙の種類 コート
- ▶ 加工タイプ ズラシ折り
- 納品方法 一括納品

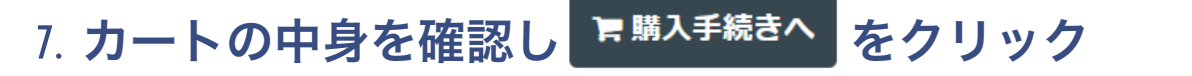

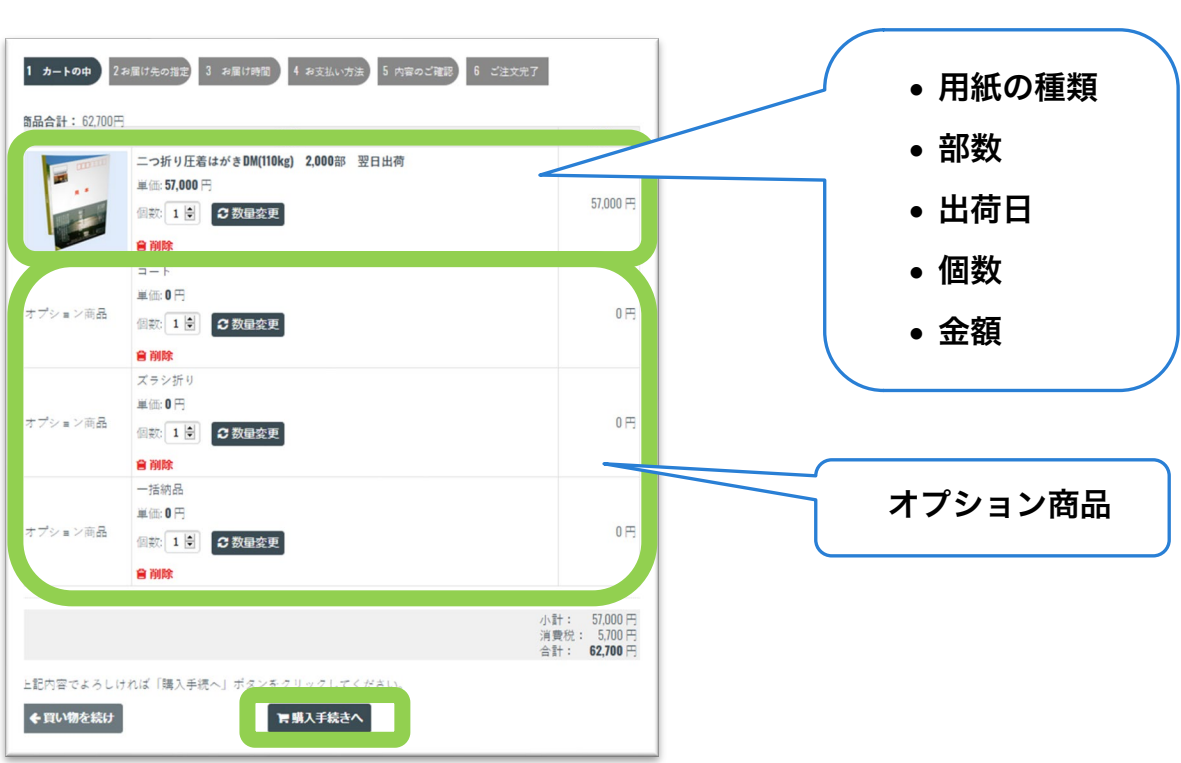

カートページ

―――数量を変更する場合―――

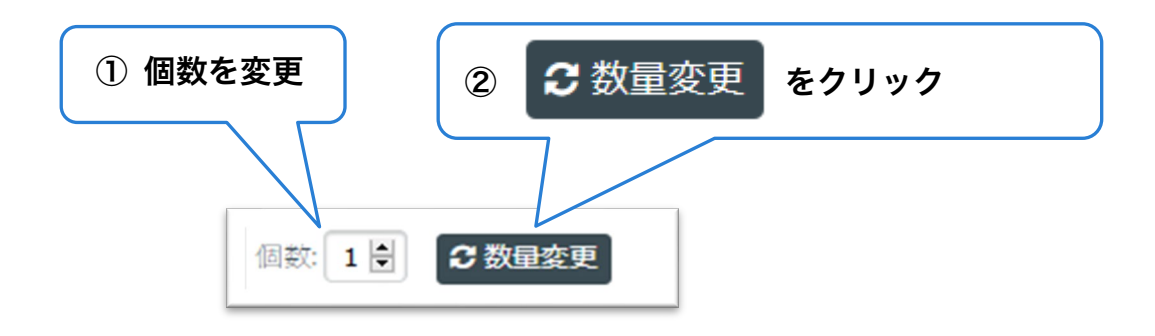

# 8. ログイン、会員登録、購入手続きの いずれかへお進みください

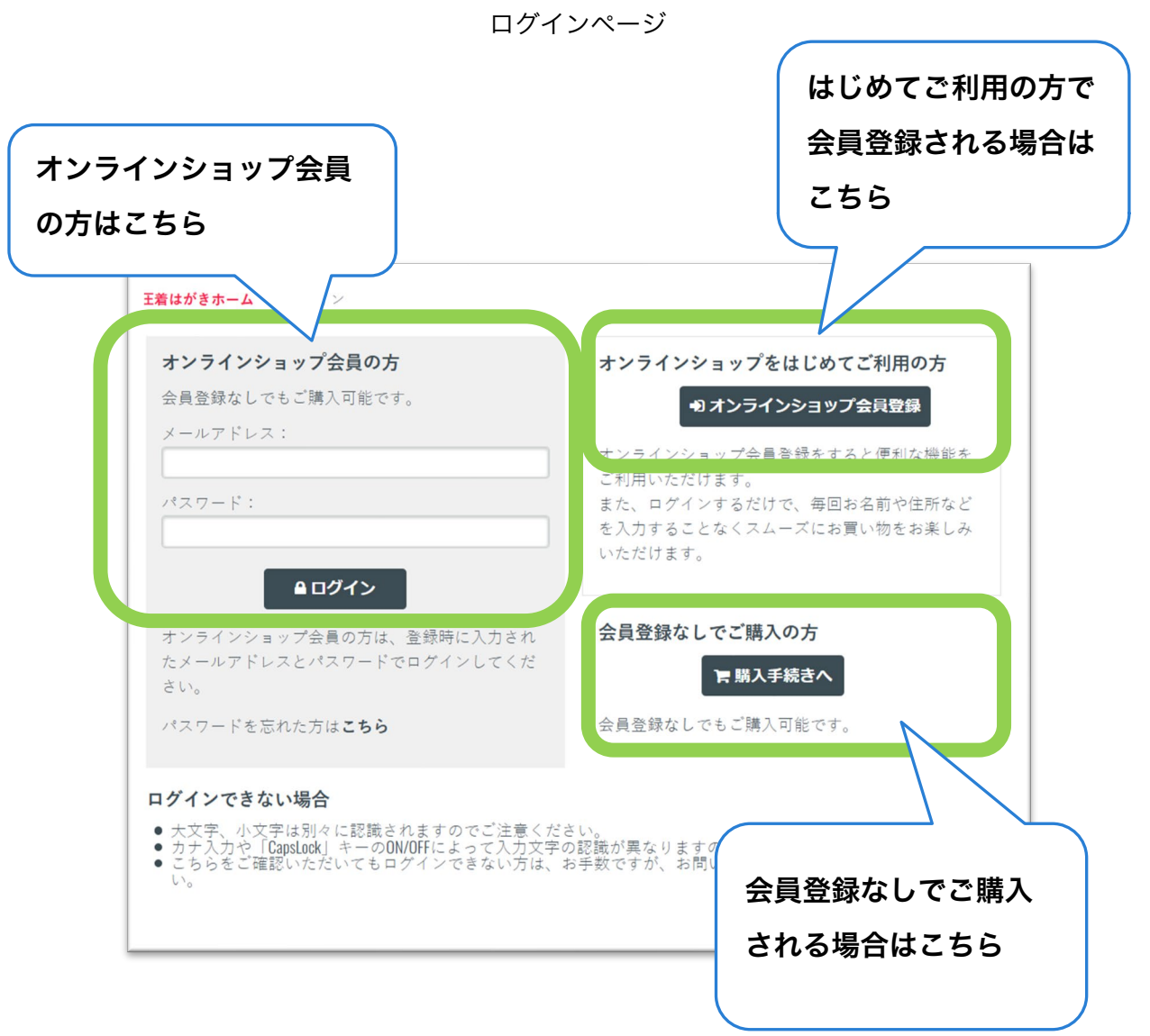

## 9. 【2お届け先の指定】お客様情報を入力

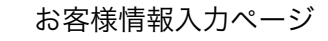

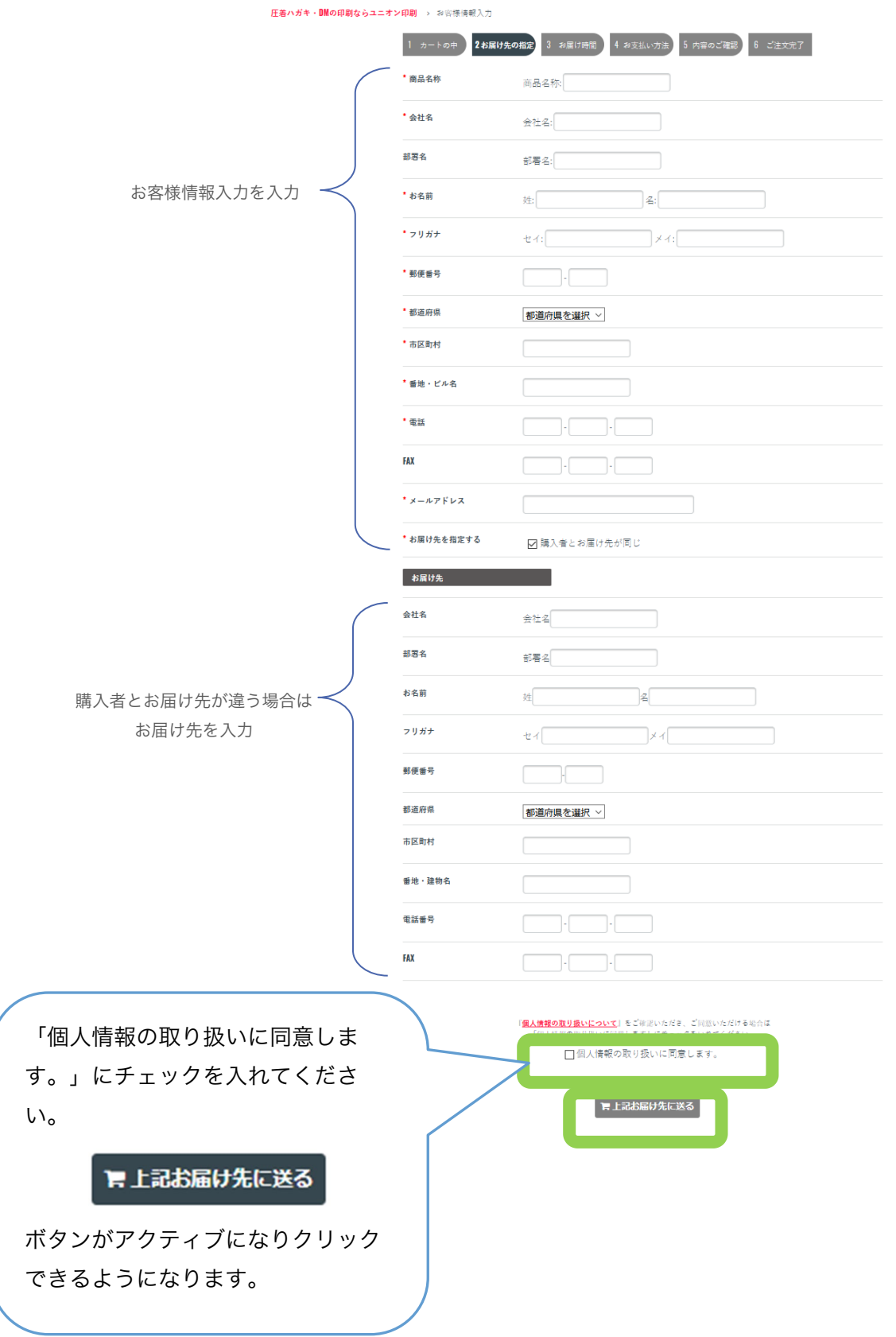

### 10.【3お届け時間】配送時間を選択

お届け時間指定ページ

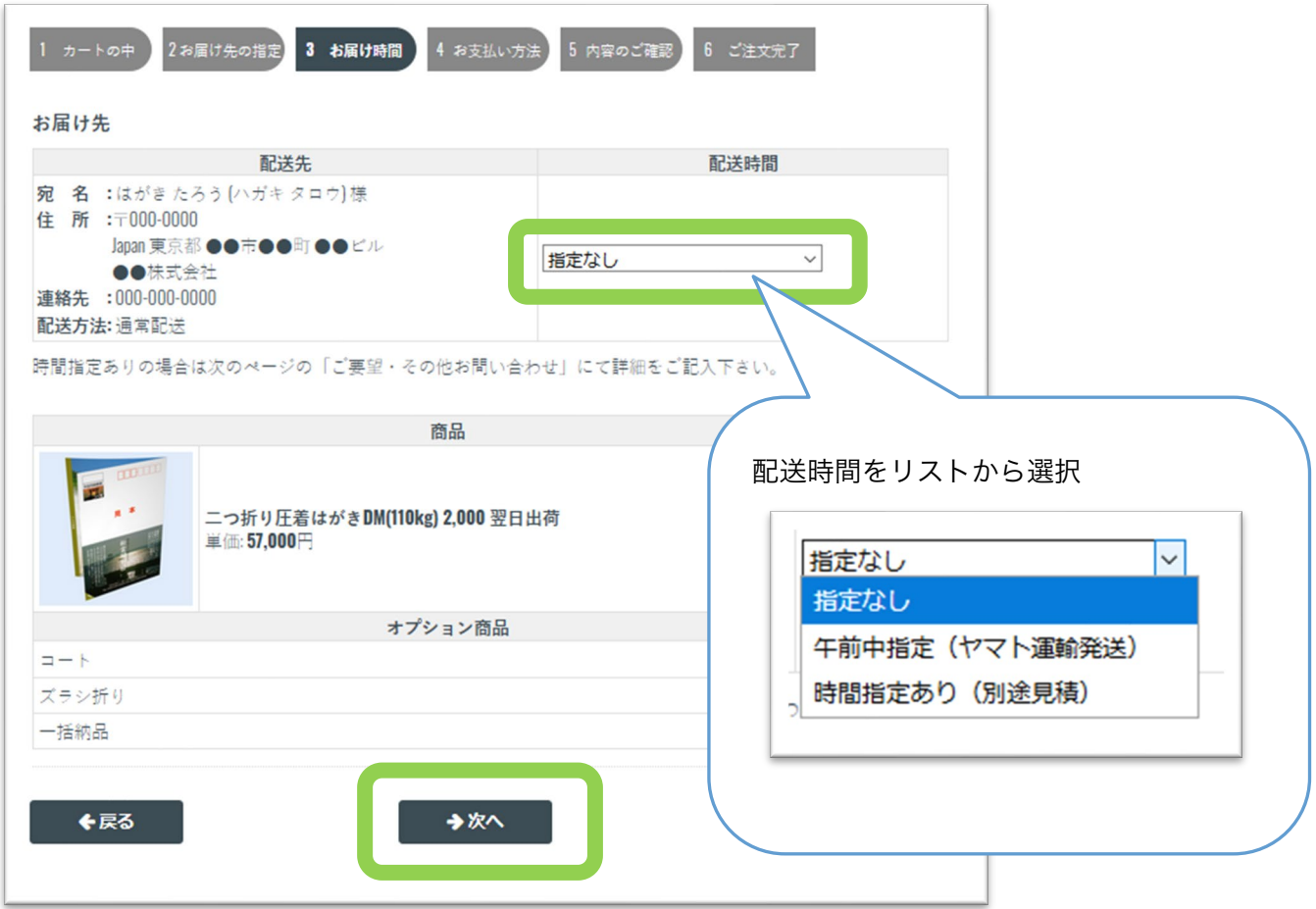

## 11. 【4お支払方法】お支払い方法を選択

お支払い方法の指定ページ

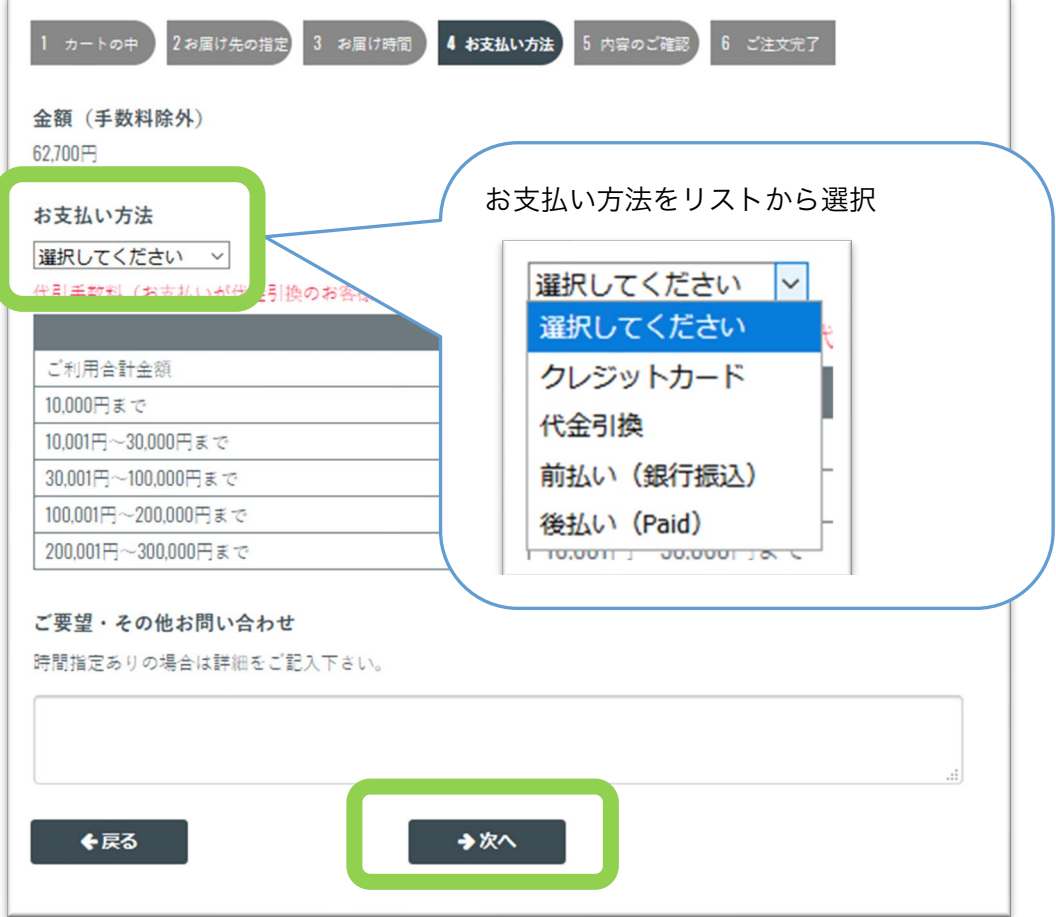

# 12. 【5内容のご確認】内容確認後 ● ● 主対する をクリック

内容のご確認ページ

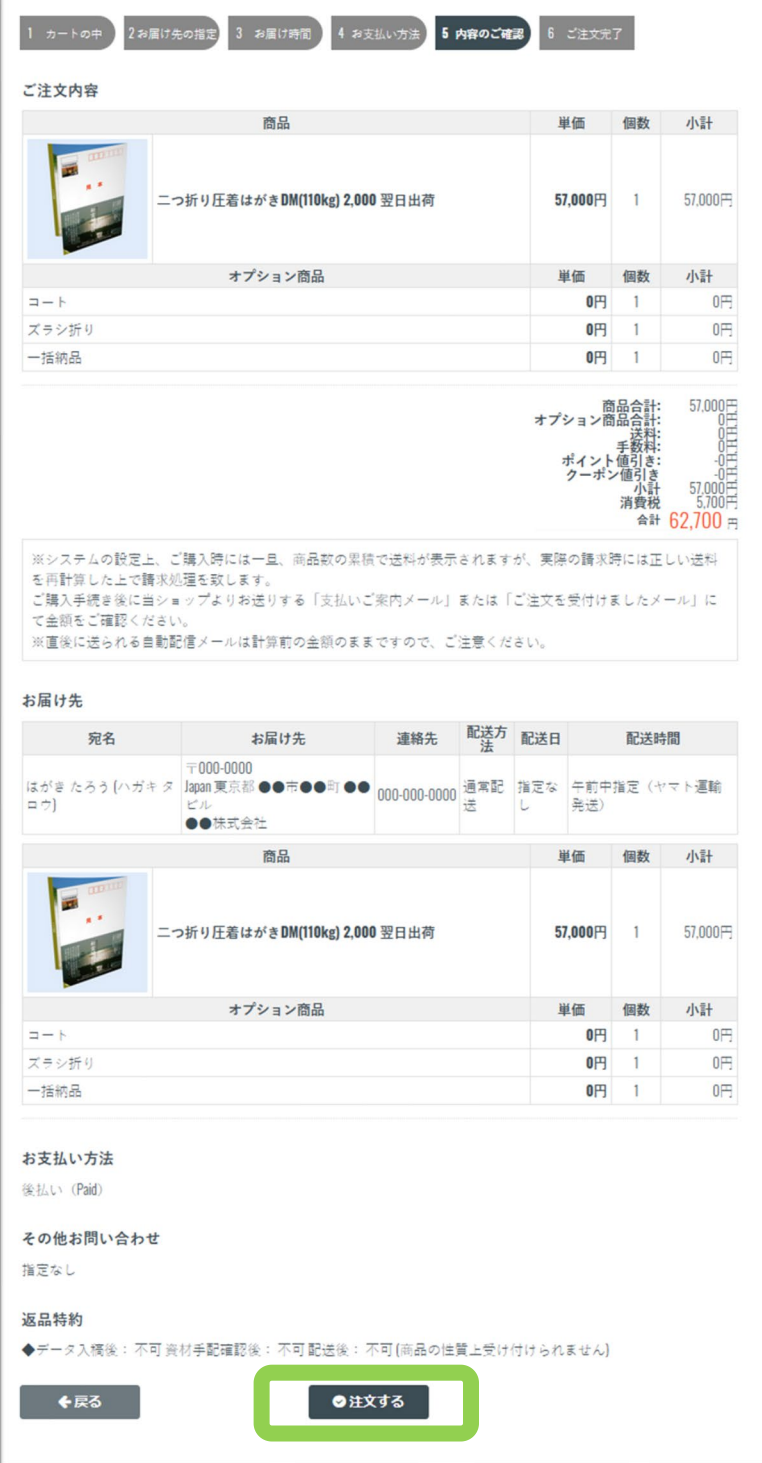

※お支払い方法に「クレジットカード」を選択した場合、 この後、クレジットカード情報入力画面に推移します。

#### ●●●お支払い方法に「クレジットカード」を選択した場合●●●

その他のお支払い方法を選択した方は次項へお進みください。

#### カード情報を入力し → ※済する ボタンをクリックしてください

#### クレジットカード情報入力ページ

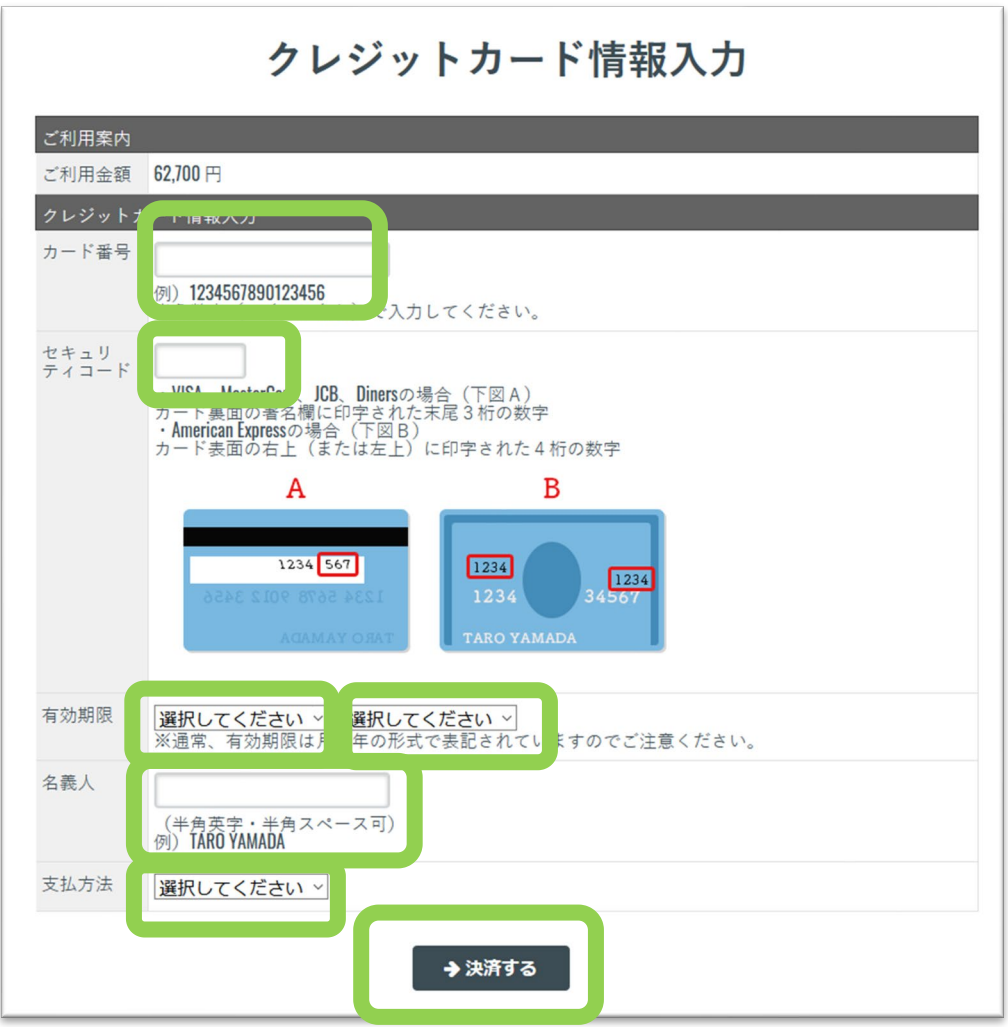

#### 13. ご注文確認メール

お客様宛にご注文確認メールが届きます。

メールには、ご注文内容が明記されています。

※このメールが届かない場合は、正常にご注文をお受けできていない可能性が

あります。お手数ですが、弊社担当窓口まで、メールかお電話でご連絡下さい。

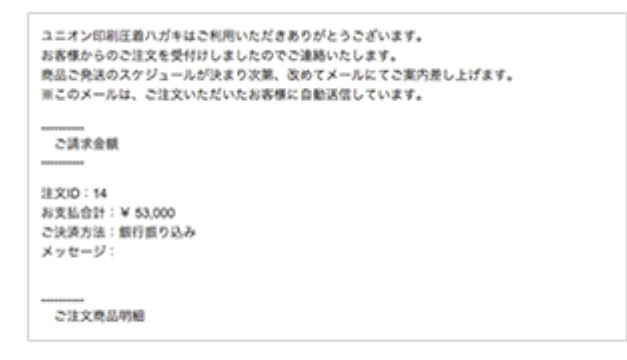